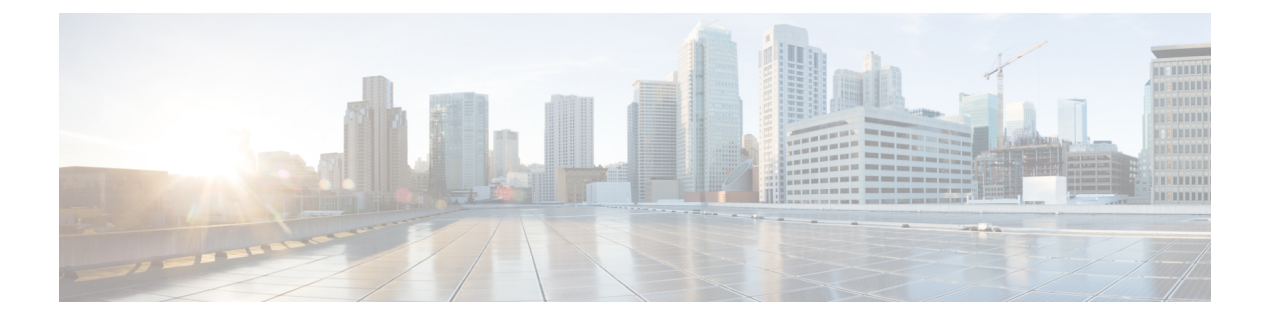

# **Installing the Plug-in and Registering the UCS Domains**

This chapter includes the following sections:

- User [Privileges,](#page-0-0) on page 1
- [Installing](#page-1-0) the Cisco UCS Manager Plug-in for vSphere Web Client, on page 2
- [Upgrading](#page-2-0) Cisco UCS Manager Plug-In for vSphere Web Client, on page 3
- [Registering](#page-3-0) the UCS Domains, on page 4

### <span id="page-0-0"></span>**User Privileges**

Cisco UCS Manager Plug-In for vSphere Web Client enables you to register and manage Cisco UCS domains. When you install Cisco UCS Manager plug-in, register the UCS domains individually using UCS Manager user account. Depending on the UCS Manager user privileges, you used while registering the UCS domain you can perform the actions. Also, each plug-in action supports the same privileges as Cisco UCS Manager.

For example, if you registered a UCS domain with admin privileges, you can perform actions on that domain using the plug-in. You can perform various actions on the servers, firmware, UCS domains, service profiles, and service profile templates. Whereas, if you registered a UCS domain with read-only privileges, you can launch Cisco UCS Manager GUI and can view the domains that you registered.

When you log in to the Cisco UCS Manager plug-in, you can view the domains that you have registered. You cannot view or edit the UCS domains registered by different users. However, you can view the domains registered by other users if you have the extension privilege and the domain registered is publicly visible.

For more information on each privilege and the user role given that privilege by default, see

http://www.cisco.com/c/en/us/td/docs/unified\_computing/ucs/sw/gui/config/guide/2-2/b\_UCSM\_GUI Configuration Guide 2 2/b UCSM GUI Configuration Guide 2 2 chapter 01010.html#concept [055CA3D0219B44E0AA215F4F169BBB89](http://www.cisco.com/c/en/us/td/docs/unified_computing/ucs/sw/gui/config/guide/2-2/b_UCSM_GUI_Configuration_Guide_2_2/b_UCSM_GUI_Configuration_Guide_2_2_chapter_01010.html#concept_055CA3D0219B44E0AA215F4F169BBB89).

## <span id="page-1-0"></span>**Installing the Cisco UCS Manager Plug-in for vSphere Web Client**

#### **Before you begin**

- Plug-in package hosted on HTTP or HTTPS server. Ensure that the HTTP or HTTPS URL of the plug-in zip file is reachable from both vCenter server and the machine from which the plug-in is registered
- Close all the web client browser sessions

#### **Procedure**

**Step 1** On the Cisco.com download site for Cisco UCS Management Partner Ecosystem Software, download the Cisco UCS Manager plug-in and the registration tool zip files.

The files are stored in your local download folder.

- **Step 2** Unzip the registration tool and double-click to launch it. Cisco UCS plug-in Registration Tool screen appears.
- **Step 3** To register a new plug-in, populate the following fields:
	- **Note** If you are reregistering, the following fields are already populated.
		- **IP/Hostname**—IP or hostname of the vCenter server
		- **Username**—Username of the vCenter server
		- **Password**—Password of the vCenter server
		- **Plugin location**—HTTPS/HTTP URL of the plugin zip file. For example, https://10.1x.1x.1/plugins/ucs/ucs-vcplugin-1.0.1.zip
	- If you want to unregister a UCS Manager plug-in, click the **Unregister** plug-in radio button, and complete the fields. **Note**

#### **Step 4** Click **Submit**.

Important When the plug-in is hosted on HTTP URL, you are prompted to take the following action:

If the plugin is hosted on an HTTP URL, a configuration file named "webclient.properties" must be modified to add "allowHttp=true." The default location of file for vSphere Web Client 6.x and the higher releases is **Windows:** C:\ProgramData\VMware\vCenterServer\cfg\vsphere-client **VCSA:** /etc/vmware/vsphere-client and for vSphere Web Client 5.x releases is **Windows:** C:\ProgramData\VMware\vSphere Web Client **VCSA:** /var/lib/vmware/vsphere-client. The vSphere web client service must be restarted after this modification

If you are reregistering, you may see **Already Registered** warning dialog box, with the following message: Cisco UCS plug-in 2.x is already registered. If the plug-in files are already downloaded, they won't be downloaded again until they are removed manually and vSphere web client service is restarted. **Note**

Review the message and click **OK** to continue.

- **Step 5** Restart the web client service.
	- If you encounter any error, relaunch the web browser session. If the error continues, restart the web client service. **Note**

The Cisco UCS Manager plug-in is successfully registered.

### <span id="page-2-0"></span>**Upgrading Cisco UCS Manager Plug-In for vSphere Web Client**

#### **Procedure**

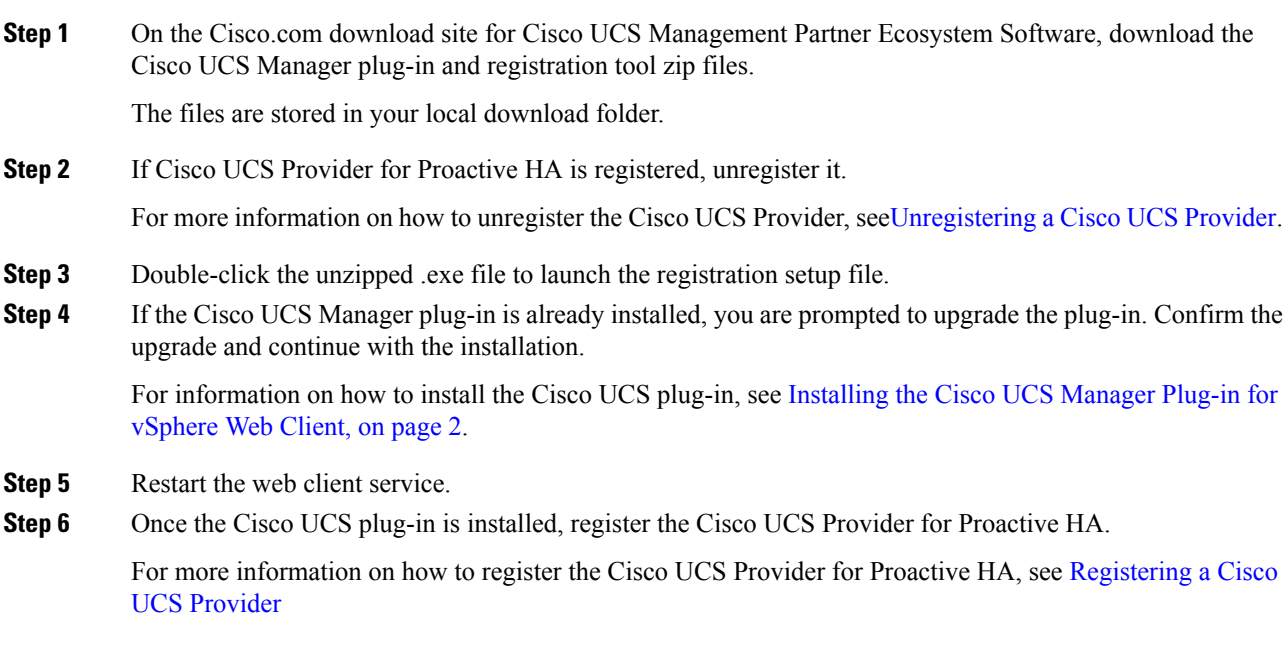

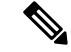

Downgrade from any version of Cisco UCS Manager plug-in is not supported. However, to downgrade the plug-in, unregister the running version, register the version you want to use, and restart the vSphere Web Client services. **Note**

## <span id="page-3-0"></span>**Registering the UCS Domains**

Using the vSphere web client, you can register the UCS domains. You can edit the details, unregister, and reregister the previously registered UCS domains.

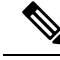

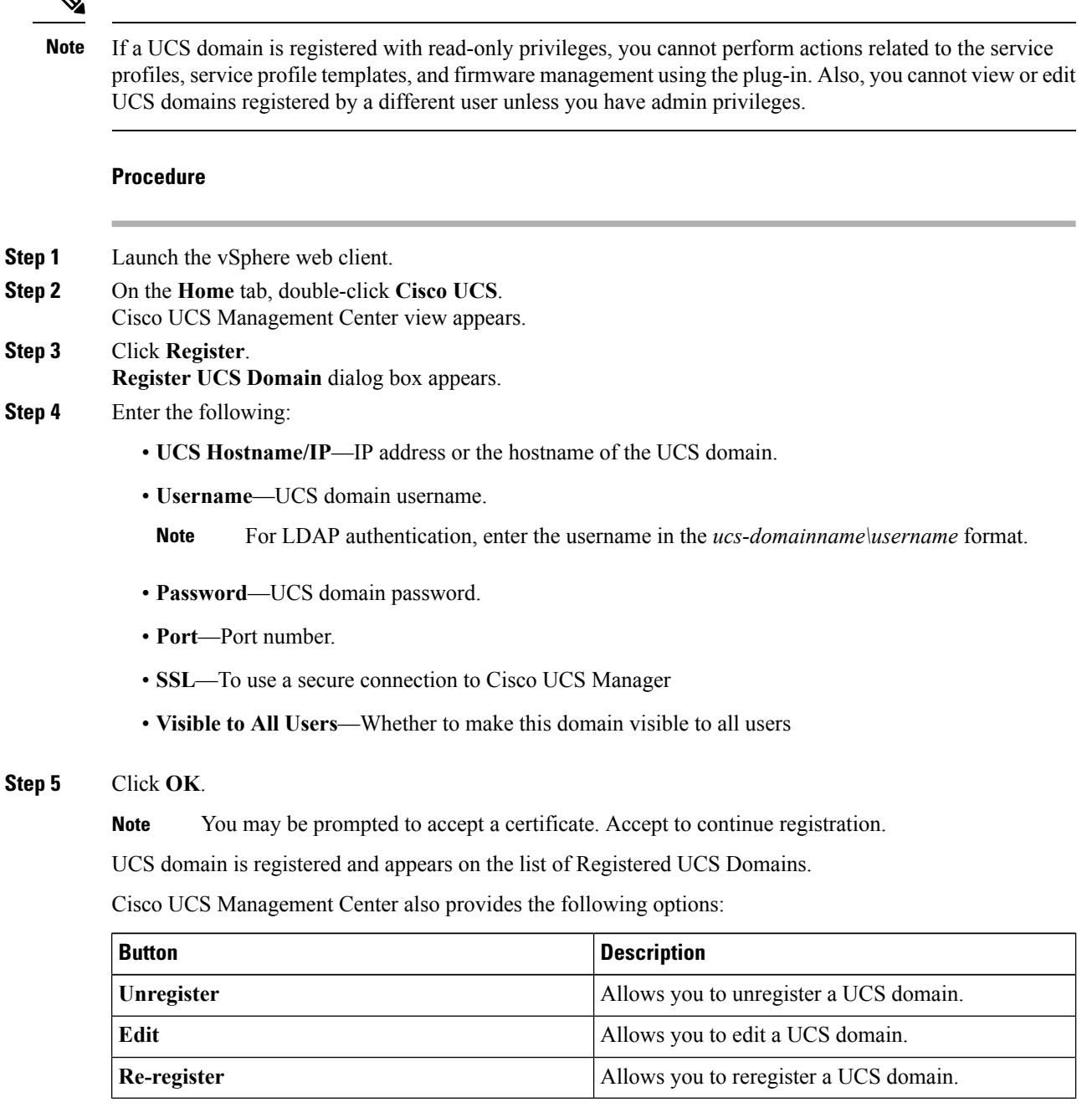